## **Comment actualiser un mot de passe lorsque Firefox le refuse**

## Lancer Firefox

Si la barre de menu n'est pas active => clic de droite **ici** => clic sur **Barre de menu**

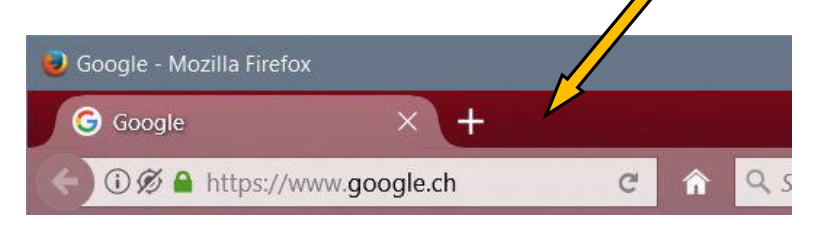

Et on obtient la barre de menu (dans la langue de Firefox)

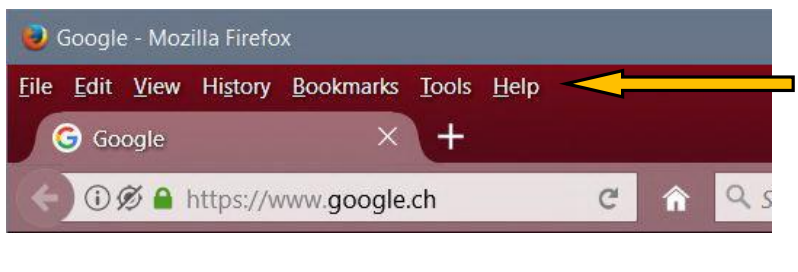

## Et si Firefox est installé en francais

Fichier Édition Affichage Historique Marque-pages Outils  $\overline{?}$ 

Clic sur **Outils** => **Options** (une nouvelle fenêtre s'ouvre)

=> **Vie privé et sécurité** (tout à gauche de la nouvelle fenêtre)

=> **Identifiants enregistrés** (à droite de la même fenêtre et **≈** 1...2 cm plus bas que Vie privé.....)

Dans la fenêtre **Enregistrement des identifiants** clic sur chaque ligne (il peut y en avoir plus qu'une)

correspondant au site dont le mot de passe refuse la réactualisation => clic **Supprimer**

Après ceci, relancer la page internet refusant la mise à jour du mot de passe. Les champs **Nom d'utilisateur** et **Mot de passe** seront vides. (Si ce n'est pas le cas recommencer comme ci-dessus => clic sur Outils..........) Introduire le Nom d'utilisateur et le nouveau Mot de passe. Sur la prochaine (petite) fenêtre clic (éventuel) sur enregistrer. ................................................................................................................................. v#01 / René Andrey